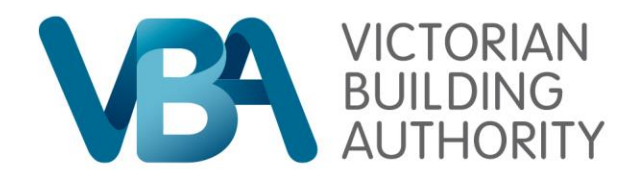

### **Connecting BAMS and Service Victoria accounts**

**Date: 6th June 2022 Author: Deborah Miller**

**Version: 3.0**

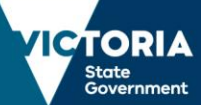

# **Navigating Via Website:**

BAMS users may navigate to the VBA website and begin by clicking the "Log-in to BAMS" button, which will redirect to the new login experience:

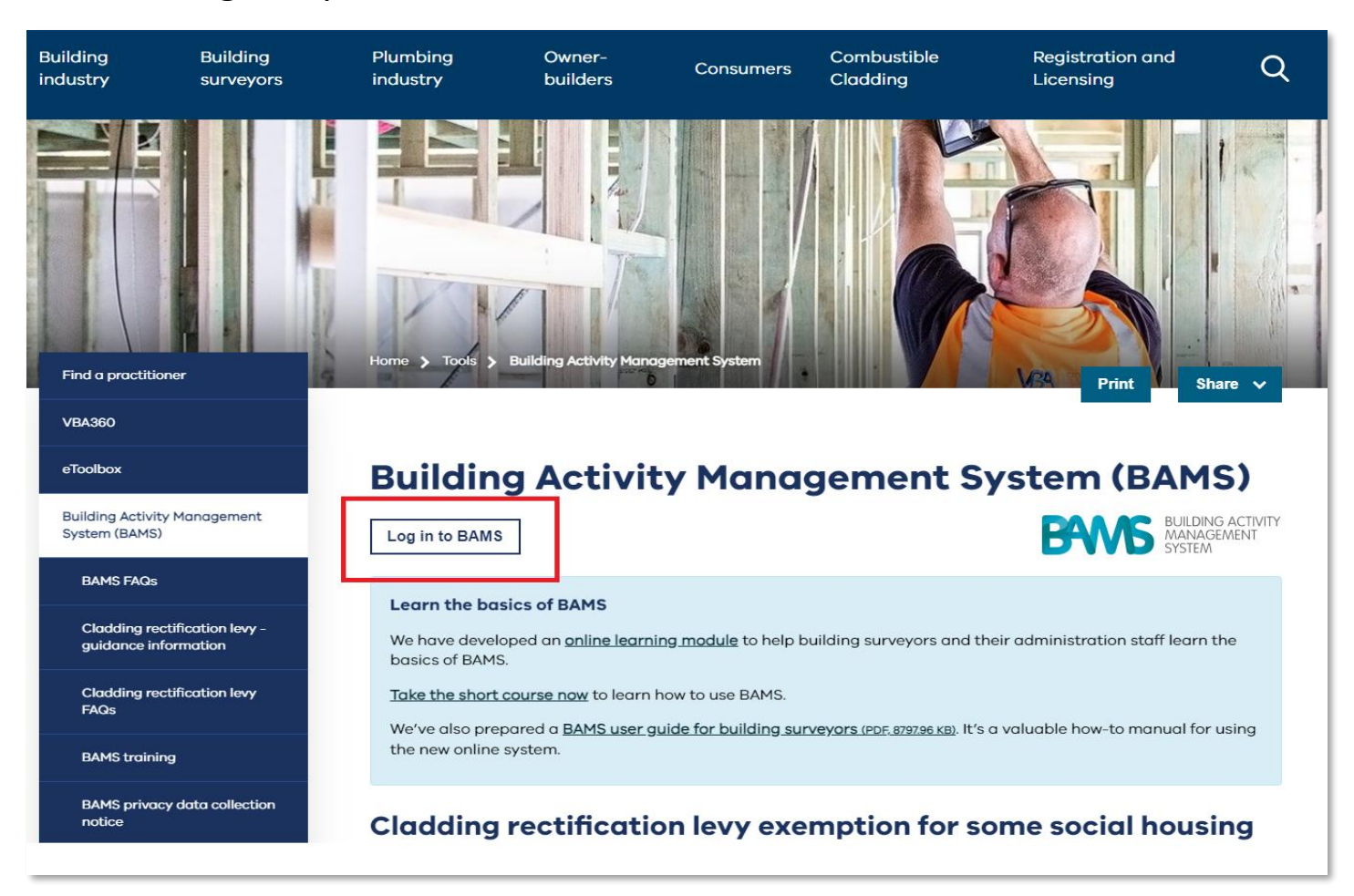

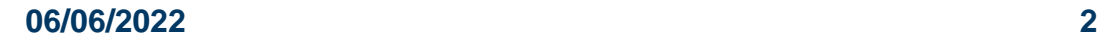

**Victorian Building Authority**

## **Navigating Via Website:**

This action will navigate the user to the below log-in register screen, which can be accessed directly if bookmarked.

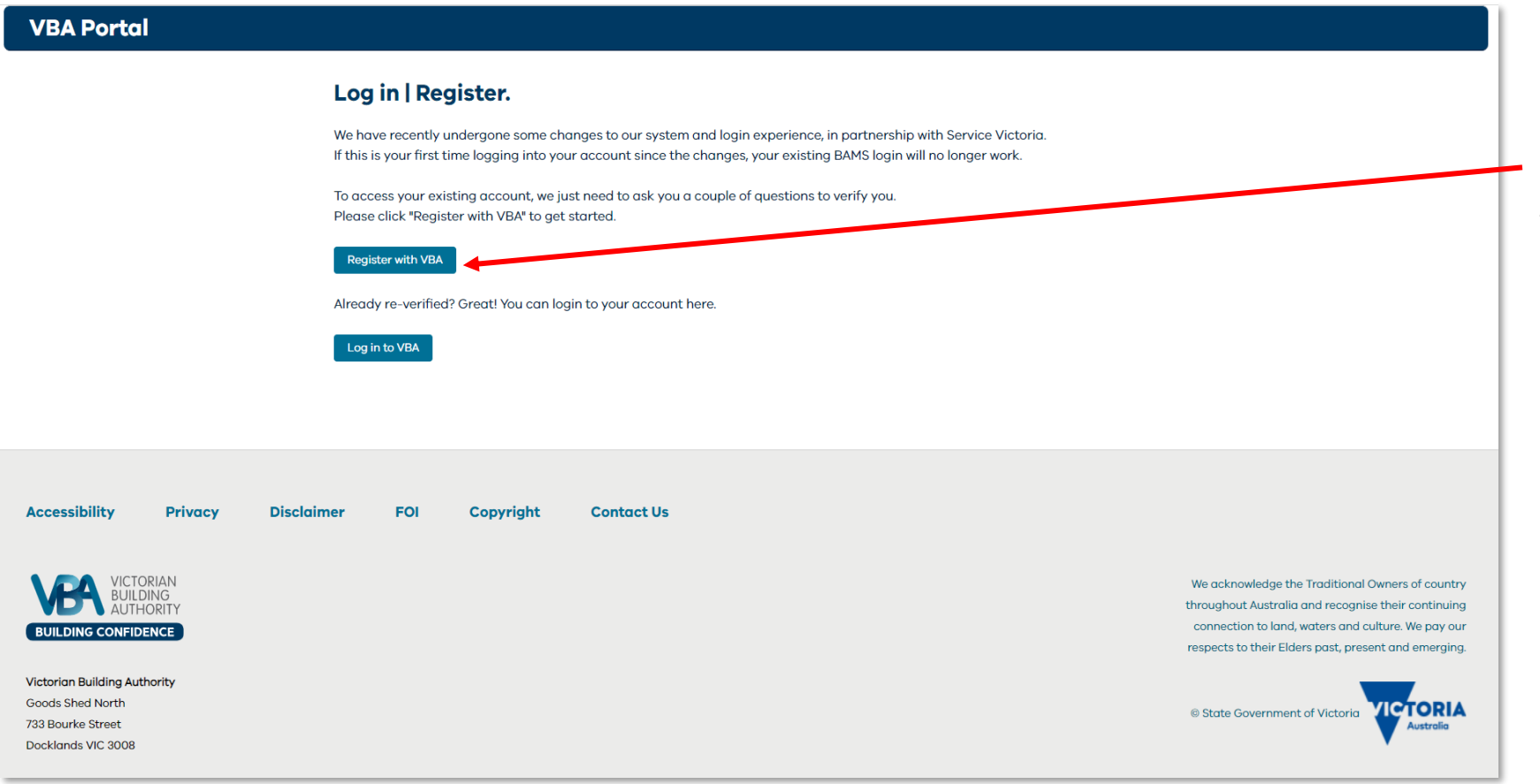

Existing BAMS users will be required to "Register with VBA" the first time they wish to access BAMS after 7 June 2022

### **Register:**

Upon clicking "register" on the previous page, the user will be navigated to this page.

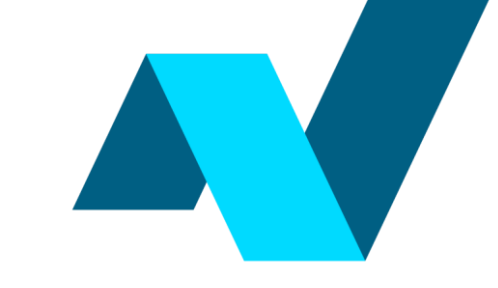

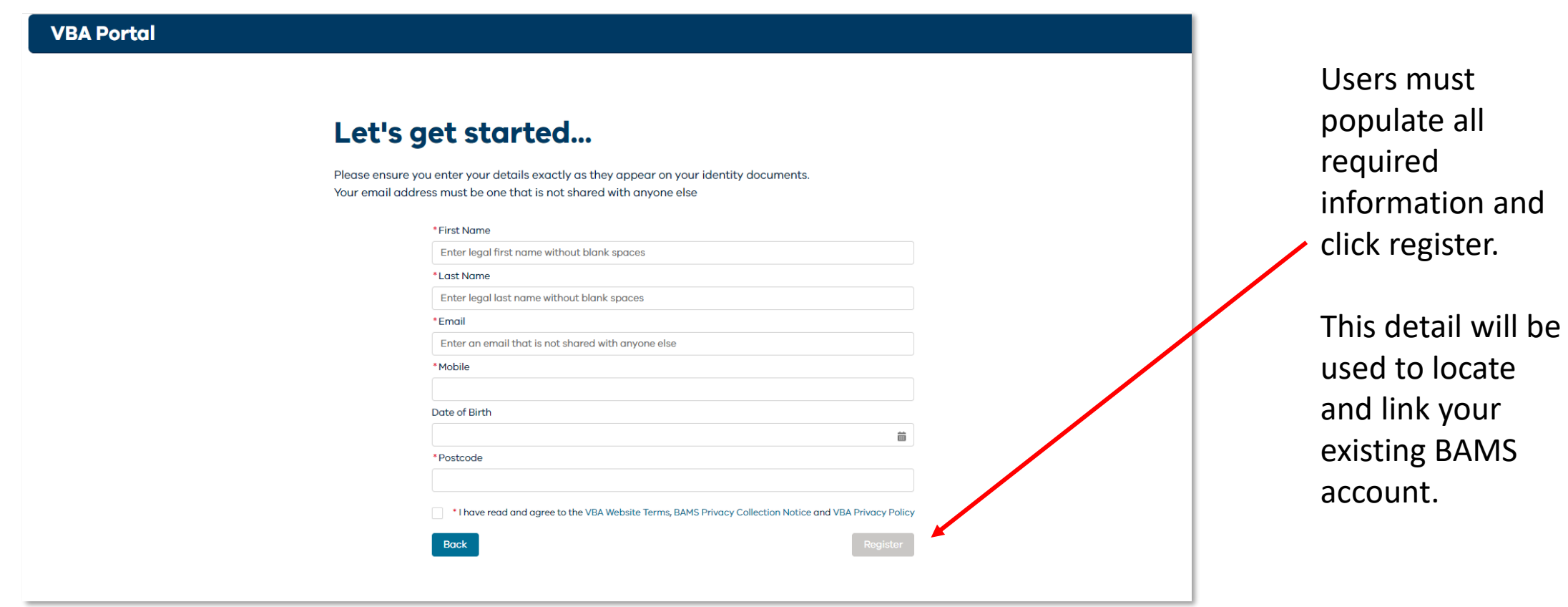

and

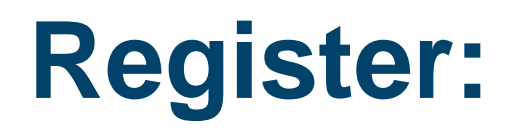

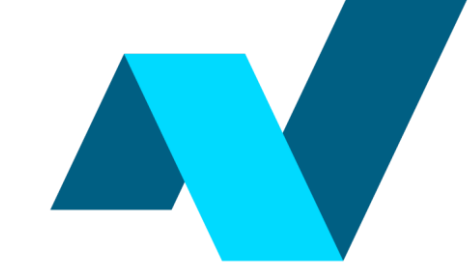

An email and SMS OTP (One time password) will then be sent to the email and phone number provided.

These must be entered to proceed:

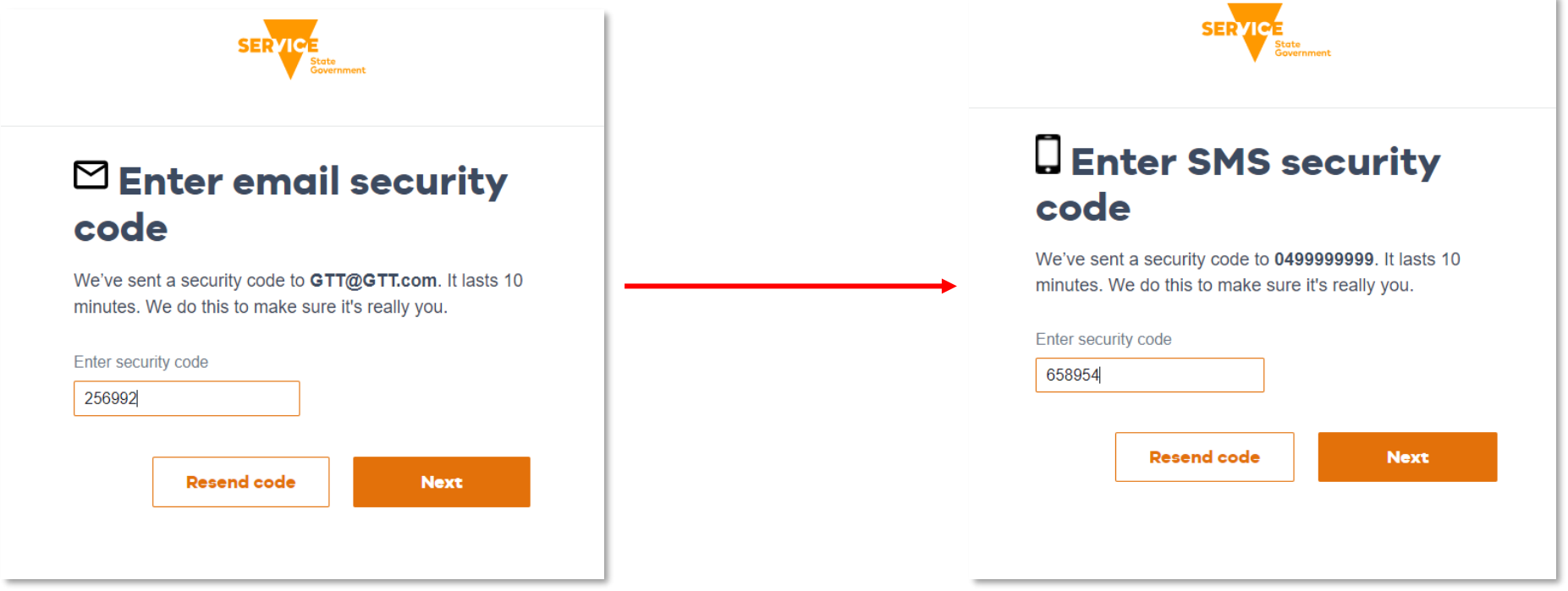

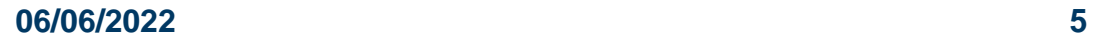

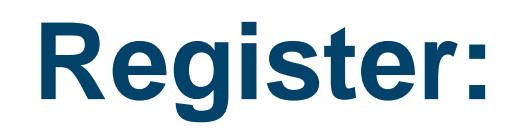

Users must then create a new password and click next:

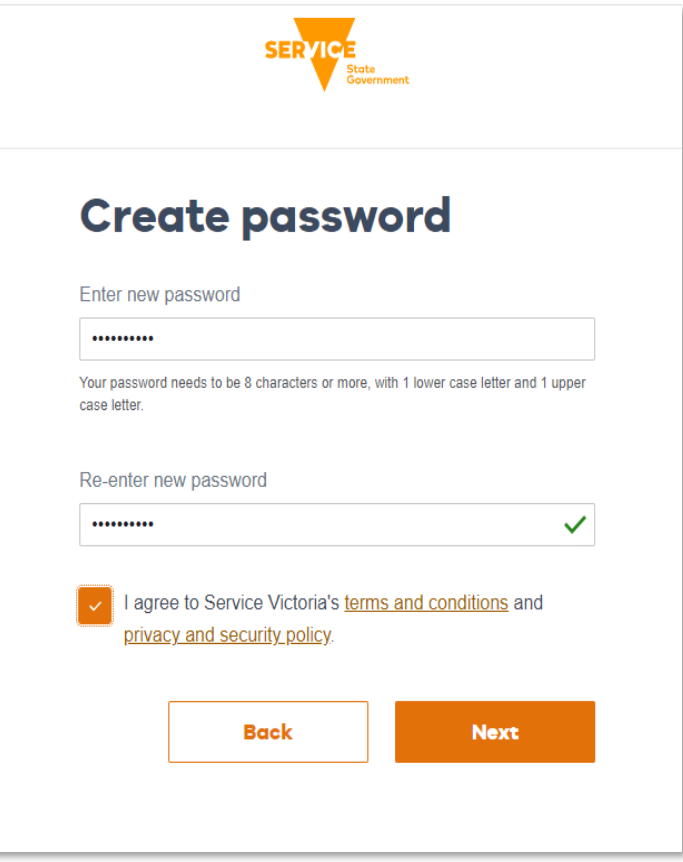

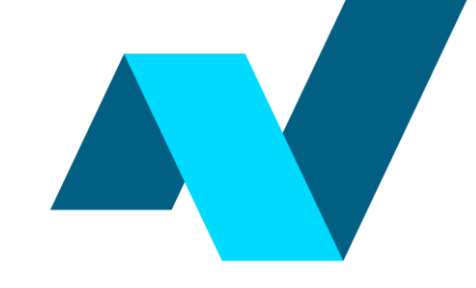

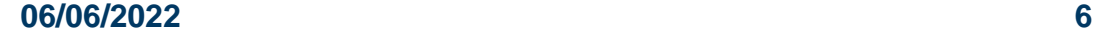

#### **Victorian Building Authority**

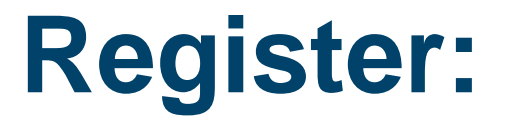

Once the creation of your password is complete, to finalise the registration process, users will land on their profile page to prompt them to enter any missing or incorrect / outdated information.

*Please note: Name and DoB must be changed through the VBA.* 

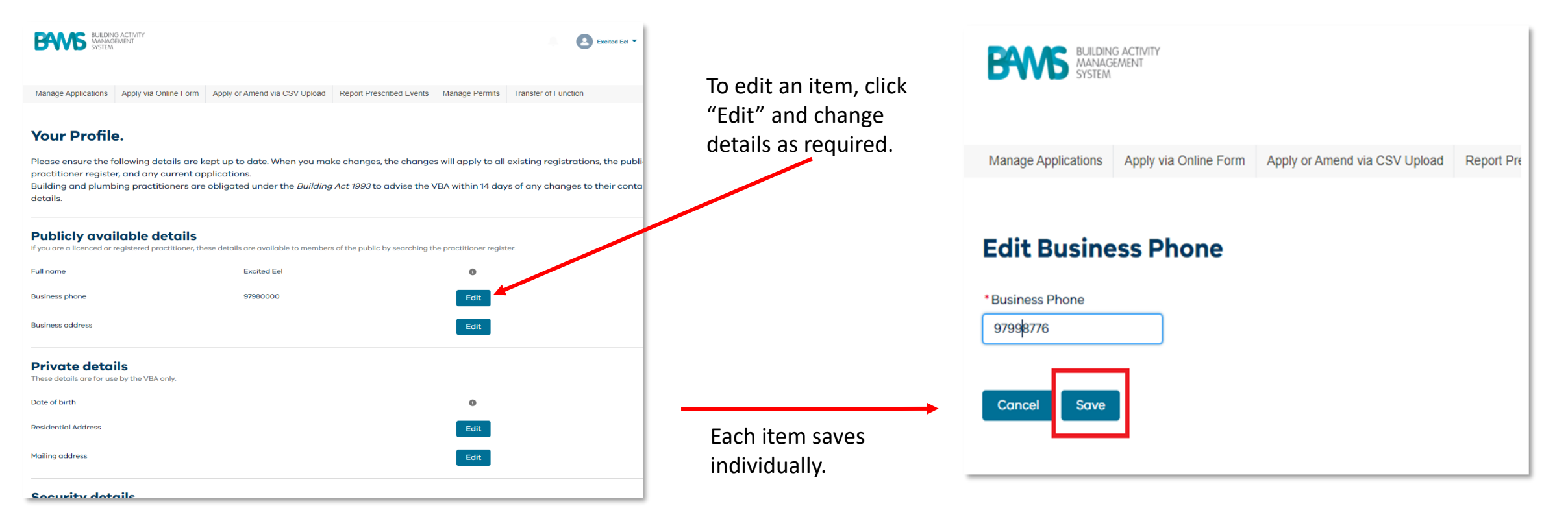

*Please Note: When you click on edit for Mobile phone, email and password changes the user will be automatically redirected to Service Victoria to complete the change if this is required.* 

**Register:**

Once your profile has been updated, the user may navigate the system via the top menu as normal:

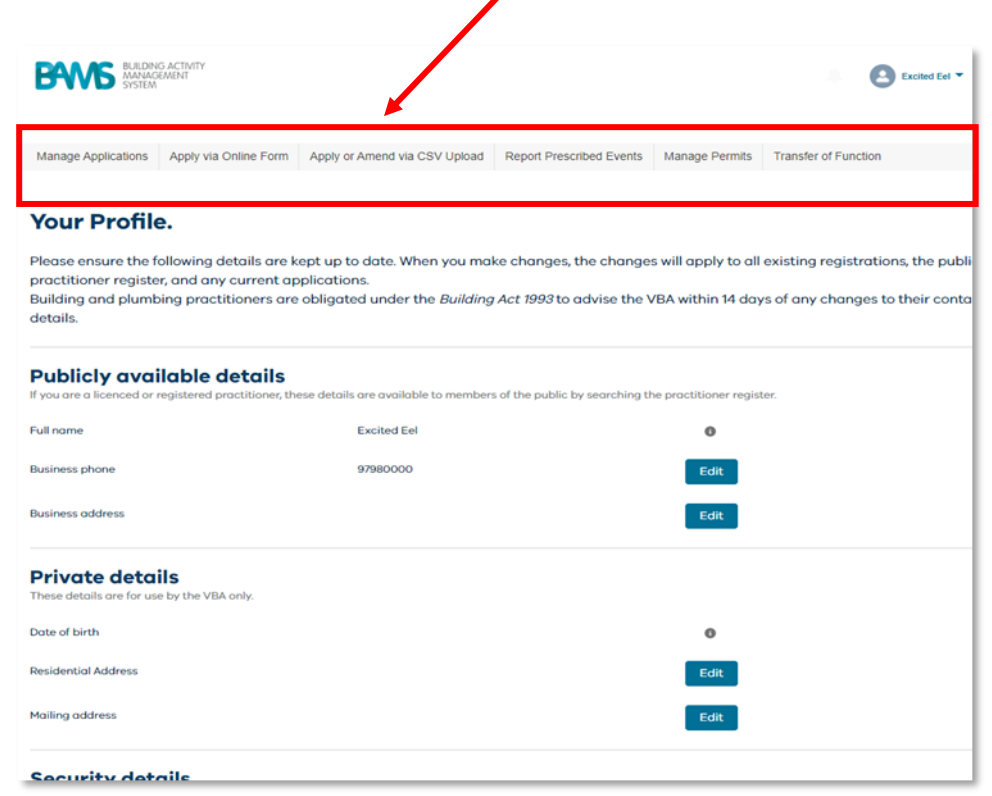

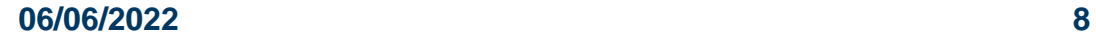

# **Logging in:**

Once a user has already registered via this new process with a Service Victoria account, they will for any subsequent sessions be able to simply click 'Login in to VBA'

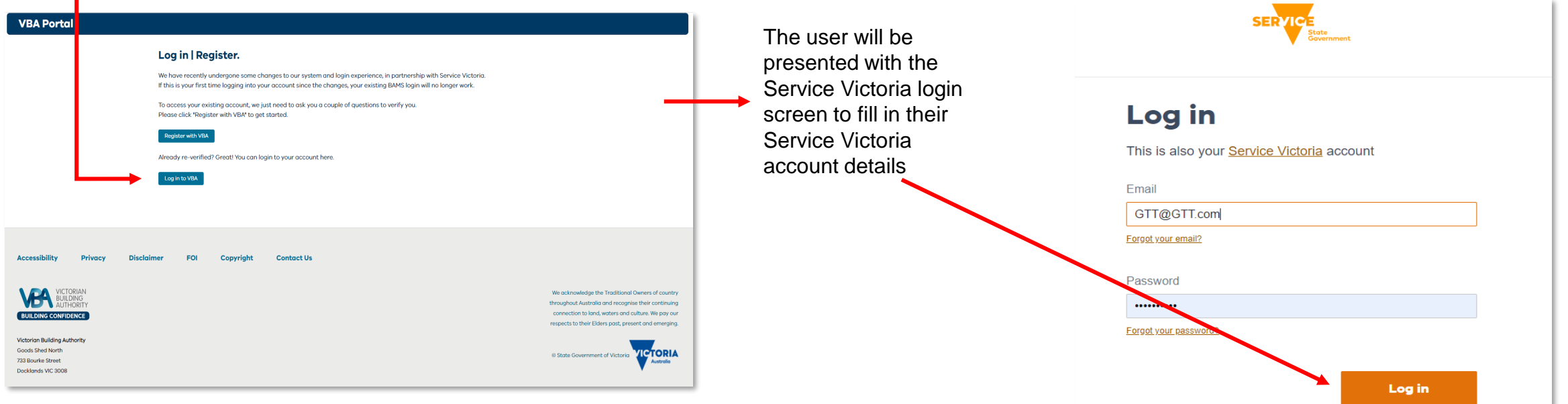

**AND** 

Once login details have been entered successfully, the user will be automatically navigated back to the VBA BAMS portal.